**VAConnect Crack X64 [Latest] 2022**

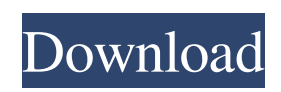

### **VAConnect [32|64bit]**

\* Create connections between columns and beams in any member category and save the connection results as Part Geometry in your CNC-program or send to your online shop for batch production. \* Export connections to Excel so you can work with them offline. \* Design for longer columns and beams by splitting them. \* Connect additional members during design using the Material Manager or the Specification Manager. \* Assign the Design Criteria to each column or beam so that it can be configured and saved. \* Use the check results to validate a connection. \* Specify the number of allowable design members for each connection type. \* Adjust the design criteria before the design is carried out. \* Save all settings to include for example tolerances as they were during design. \* Export the VAConnect Crack settings as part geometry to generate the standard part geometry required for your production process. \* Show the member names for the members of the connection parts. \* Save the design criteria for use in other projects. \* Validate the design according to the configuration. \* Filter the saved connections based on the design criteria. \* Apply the filter results to the selection. \* Export selected connections to the Editor as a DXF file. \* Generate DXF and PDF drawings for the connections. \* Export the DXF and PDF drawings for the connections. \* Export the part geometry to a format that is supported by your CNC-program. \* Send connections to your online shop for batch production. \* Make drawings of the parts that are exported to your shop. \* Generate CSV export for all connections. \* Send the CSV export to your shop for batch production. \* Support for beam and column arrangements and loads. \* Two different modes of operation: + Export the connection geometry as Part Geometry in your CNC-program. + Send the connection geometry to your online shop for batch production. Join the community! If you have any question, you can leave a message on the comments on the youtube page or on the facebook page, so it reaches many people in the same way. Thank you! This is a project to design and test the connections between columns and beams in accordance with the relevant standards (e.g. DIN 4102) and ensure that the connections are compliant with the requirements. In the context of this project, you will design a connection, develop the design criteria, perform the test and generate a report

### **VAConnect Crack +**

VAConnect is a VisualAnalysis plugin that enables you to design and verify steel connections between columns and beams. The plugin consists of two tools, Base Plate and Shear Tab that can be run from VisualAnalysis but also work as stand-alone applications. Using VAConnect you can automatically import member shapes, names and design criteria settings as well as load

combinations directly from VisualAnalysis. This video shows how to configure and create a complete steel structure using ArbDesign. ArbDesign is an integrated structural design software product that includes a structural analysis module, an AISC-compliant steel detailing module, and a steel connection detailing module. It is the most reliable and cost-effective software solution for steel structure design. Visit our website: Visit Us on Facebook: Follow Us on Twitter: This video shows how to configure and create a complete steel structure using ArbDesign. ArbDesign is an integrated structural design software product that includes a structural analysis module, an AISC-compliant steel detailing module, and a steel connection detailing module. It is the most reliable and cost-effective software solution for steel structure design. Visit our website: Visit Us on Facebook: Follow Us on Twitter: In this video, we will use Siemens structural analysis module to perform 1D and 2D static analysis for a building. This is a part of whole project on Civil Engineering. visit www.andela.com/engineering/ to know more In this video, we will use Siemens structural analysis module to perform 1D and 2D static analysis for a building. This is a part of whole project on Civil Engineering. visit www.andela.com/engineering/ to know more How to design a structural analysis of building/structure? Purchase this STEEL DESIGN Course from www.infibeam.com/training/free-training-programs-tolearn-enterprise-level-knowledge-of-your-customer-need-7218.htm How to design a structural analysis of building/structure? Purchase this STEEL DESIGN Course from www.infibeam.com/training/free 77a5ca646e

### **VAConnect Free Download [Latest 2022]**

#### **What's New In VAConnect?**

- Select columns, beams, and shear tabs. - The selected objects automatically get connected. - Specify base plates and shear tabs. - The selected base plates and shear tabs are then automatically linked to each other to form a connection. Fig. 1: General user interface for VAConnect Getting Started You can open the plugin by clicking File > New > VAConnect. With the base plates and shear tabs you can either select predefined objects or create your own objects. When using the predefined objects you can select them from the Library or enter their names manually. To connect objects you can right-click a column, beam or shear tab and select Add Connection. You can also select an existing connection and use it to connect the two objects (this is useful to re-use already defined connections). You can also create a new connection with one of the new connector types (to simplify connections). Fig. 2: Base plate tool Fig. 3: Shear tab tool Fig. 4: All connections and connectors Fig. 5: VAConnect's library of predefined connection objects To filter the connections, you can right-click the Connection List and select Filter. You can also limit the connections to specific base plate and shear tab objects. You can change the display type of a connection by right-clicking a connection and selecting one of the following display types: Fig. 6: Various display types of connections Clicking the Properties button opens the Connection Properties dialog (see Fig. 7). Fig. 7: Connection properties dialog Fig. 8: Connection properties dialog Fig. 9: Connection list with a shear tab selected and connected with a base plate Fig. 10: Library settings of a connection You can right-click an object and select View in VisualAnalysis to view a shape in VisualAnalysis. You can also select an object from the Library and view it in VisualAnalysis. You can edit objects by right-clicking a connection and selecting Edit in VisualAnalysis. There are three types of connectors: Fig. 11: Different connector types Fixed connectors: Fixed connectors are always placed at the same position when connecting two objects. These are useful to define the location of temporary connectors that are removed after the connection is complete. Selection connectors: Selection connectors are placed at a position according to the position of the selected objects. The connection is closed if the two objects are both selected. Closed connectors: A closed connector is placed at a fixed position when connecting two objects. It is not placed at the position of the selection connector and will always be closed when two objects are selected. These connectors are useful to define the position of permanently mounted connectors. Additional Attributes Additional attributes can be

# **System Requirements For VAConnect:**

Minimum: OS: Windows 7 Windows 7 CPU: i3-2120/i5-2310/i7-2620 i3-2120/i5-2310/i7-2620 RAM: 8GB 8GB HDD: 700MB 700MB GPU: NVIDIA Geforce GTX 760 1GB/AMD Radeon HD 7970 2GB or higher PC Specs: Processor: Intel i3 2120 (4 core, 4 threads) Intel i3 2120 (4

# Related links:

<https://logocraticacademy.org/wp-content/uploads/2022/06/sanbgil.pdf> <https://cch2.org/portal/checklists/checklist.php?clid=7658> <https://corporateegg.com/pdf-info-changer-crack-registration-code-free-download/> <https://madreandiscovery.org/fauna/checklists/checklist.php?clid=11384> <http://formeetsante.fr/wp-content/uploads/dalysel.pdf> [https://gentle-tor-99222.herokuapp.com/Portable\\_XMouse\\_Button\\_Control.pdf](https://gentle-tor-99222.herokuapp.com/Portable_XMouse_Button_Control.pdf) [http://slimancity.com/upload/files/2022/06/4zNPuetx97wSU6x3PDj5\\_06\\_d02446c7c2e472dfe7f7](http://slimancity.com/upload/files/2022/06/4zNPuetx97wSU6x3PDj5_06_d02446c7c2e472dfe7f78e0582436f90_file.pdf) [8e0582436f90\\_file.pdf](http://slimancity.com/upload/files/2022/06/4zNPuetx97wSU6x3PDj5_06_d02446c7c2e472dfe7f78e0582436f90_file.pdf) <https://www.etoilespassion.com/advert/emsisoft-decrypter-for-keybtc-free-download-mac-win/> [https://www.whotway.com/wp-content/uploads/2022/06/FT\\_Prog.pdf](https://www.whotway.com/wp-content/uploads/2022/06/FT_Prog.pdf) <https://www.caelmjc.com/wp-content/uploads/2022/06/qubibre.pdf>